**Quick Installation Guide P2402KA 2019-05**

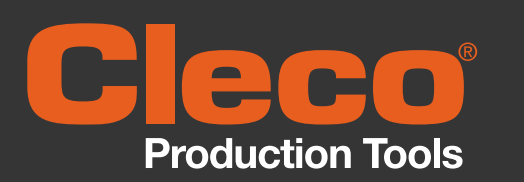

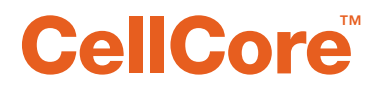

### Data Transmission

**CellCore Installation**

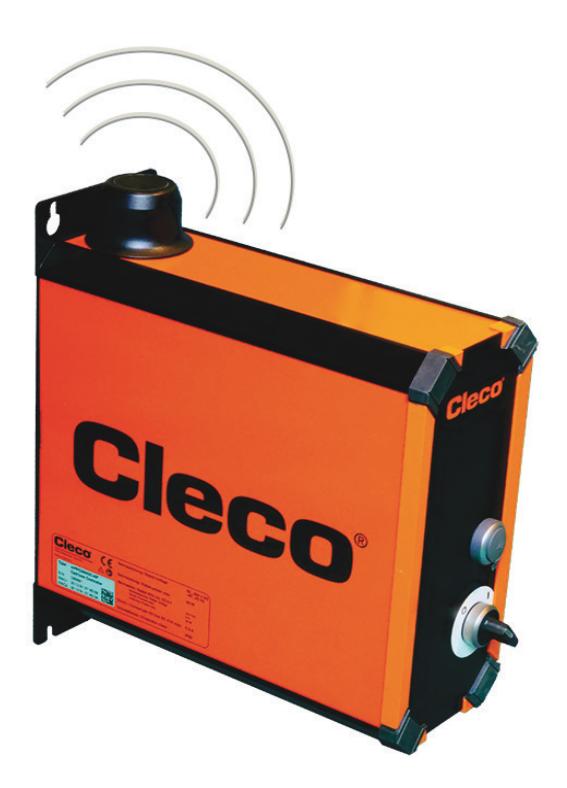

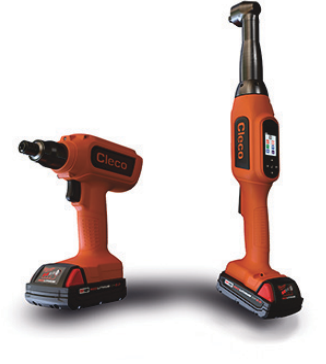

Copyright © Apex Tool Group, 2019

No part of this document may be reproduced in any way or in any form, in whole or in part, or in a natural or machine-readable language, or transmitted on electronic, mechanical, optical, or other media, without the express permission of the Apex Tool Group.

#### **Disclaimer**

The Apex Tool Group reserves the right to modify, supplement, or improve this document or the product without prior notice.

#### **Trademark**

Cleco is a registered trademark of Apex Brands, Inc.

#### **Apex Tool Group GmbH**

Industriestraße 1 73463 Westhausen Germany

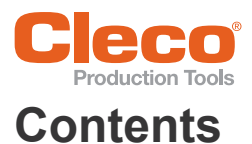

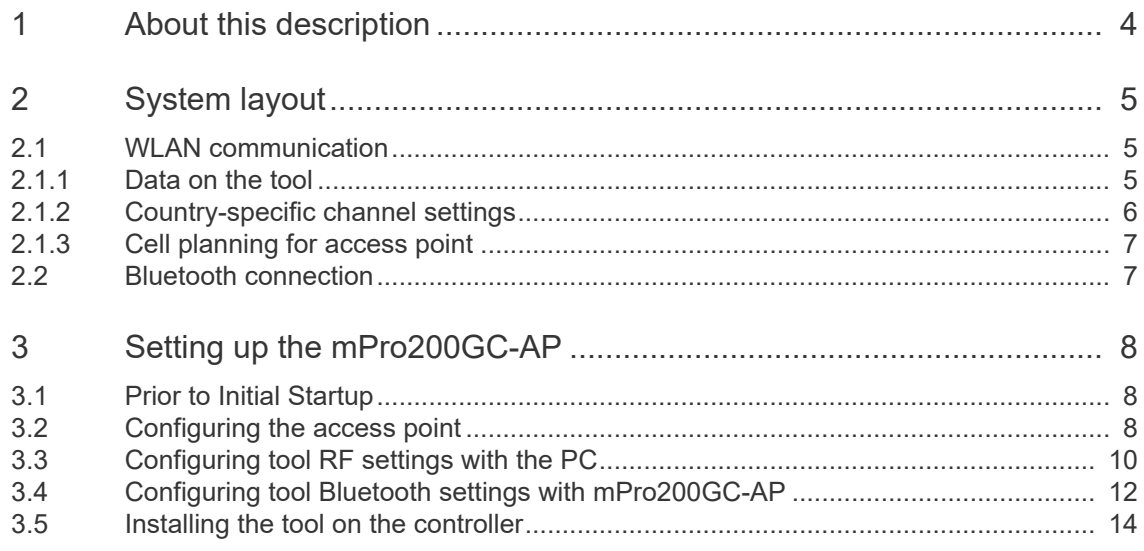

## <span id="page-3-0"></span>**EN <sup>1</sup> About this description**

The original language of this description is German.

This description is intended for anyone who sets up the cordless EC tool CCBA or CCBP on a mPro200GC-AP controller.

This Instruction Manual is the Original Instruction Manual and

- describes the basic installation of the components.
- provides tips for using and setting the components up in the manner intended.
- is not sufficient for planning complex network infrastructures.
- does not contain detailed information about the components. Detailed information can be found in the manuals concerned.

#### **Other documents**

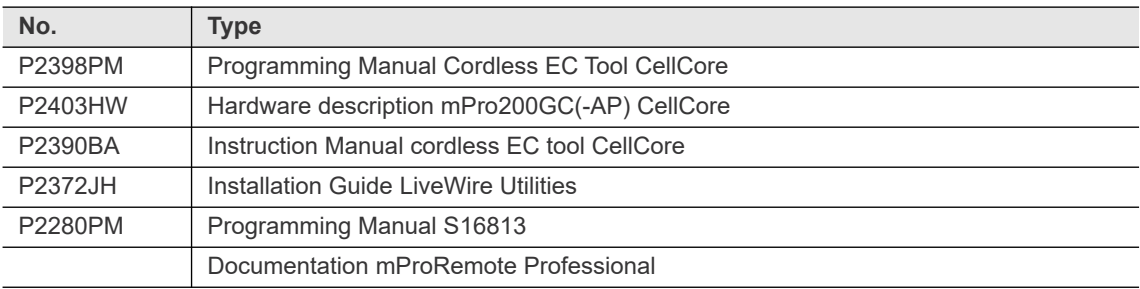

#### **Symbols in the text**

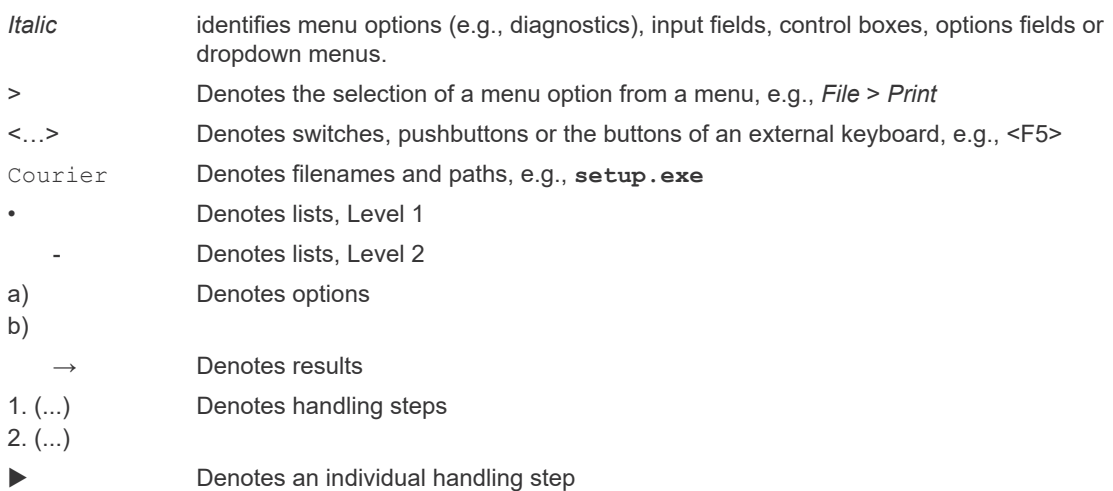

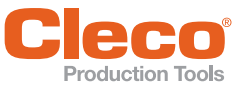

# <span id="page-4-0"></span>**Example 2** System layout **EXAMPROVISION System layout**

The communication between the controller and the tool is possible via WLAN or Bluetooth.The access point is integrated in the mPro200GC-AP controller. To communicate with the controller, the tools must be in the mPro mode.

### <span id="page-4-1"></span>**2.1 WLAN communication**

The system layout described is based on communication via WLAN. The access point is integrated in the mPro200GC-AP controller. The tools can communicate according to the following standard:

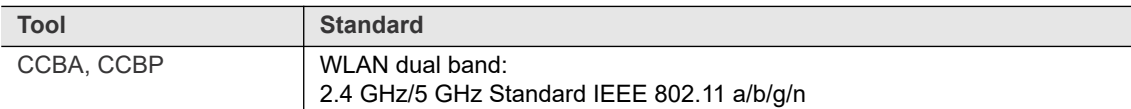

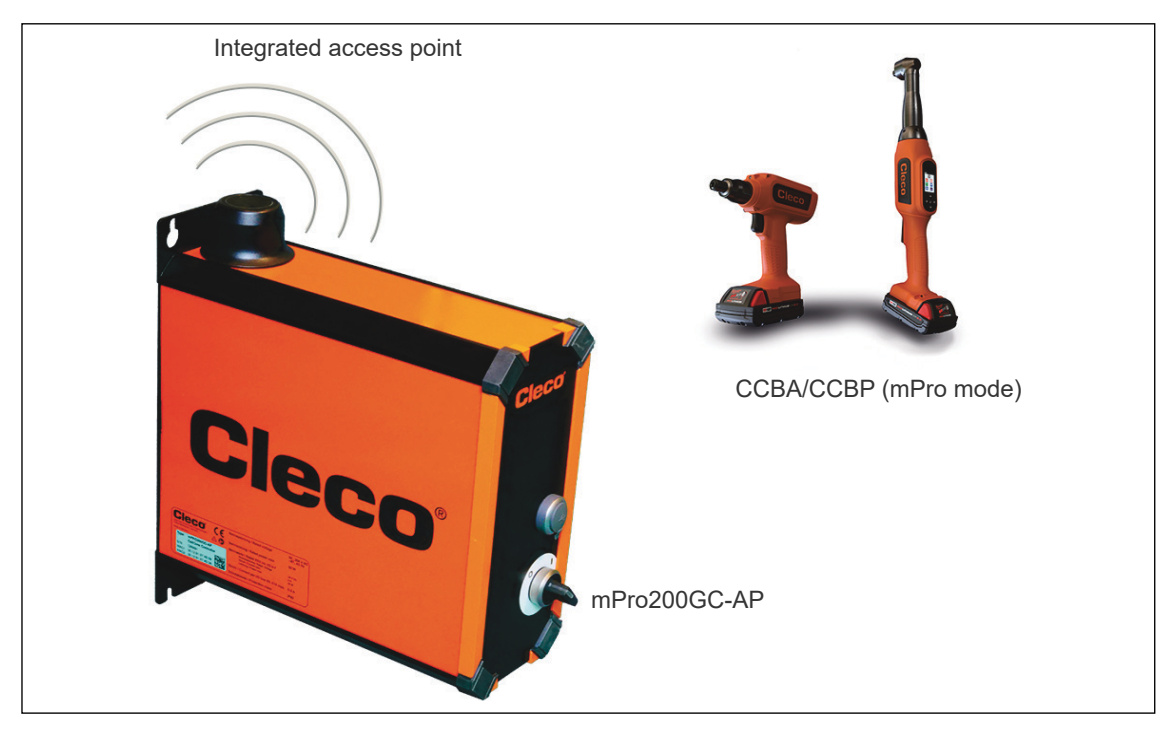

*Abb. 2-1: System layout with mPro200GC-AP*

#### <span id="page-4-2"></span>**2.1.1 Data on the tool**

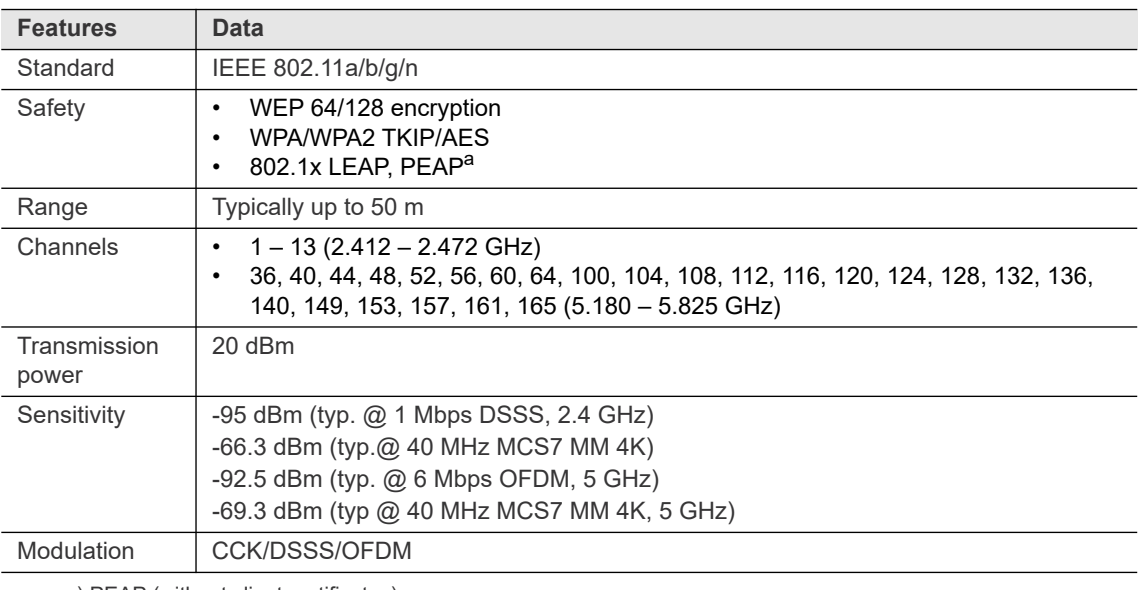

a. ) PEAP (without client certificates)

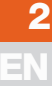

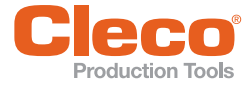

### <span id="page-5-0"></span>**EN 2.1.2 Country-specific channel settings**

The cordless CellCore tools work in the license-free 2.4 GHz/5 GHz ISM band:

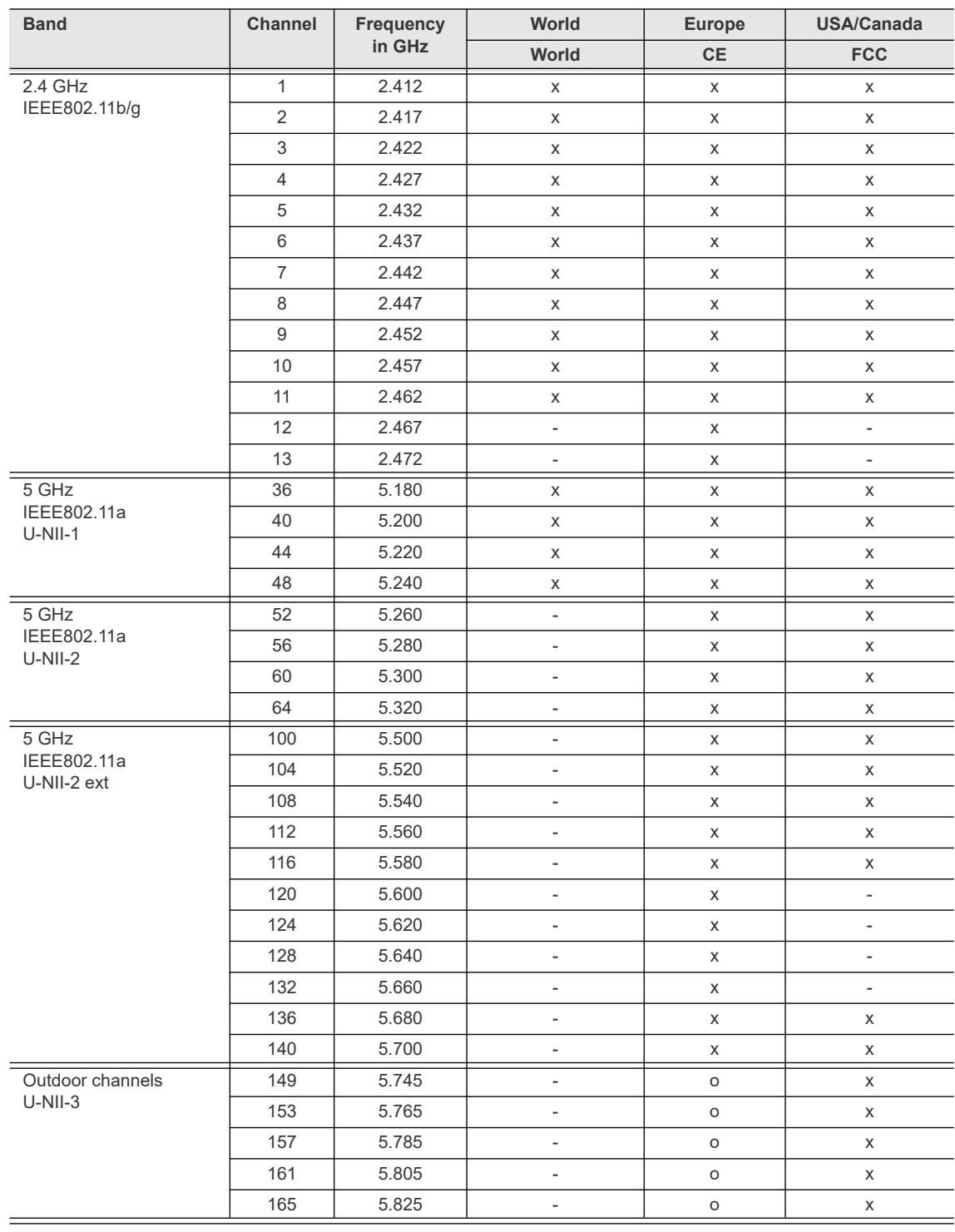

#### Key

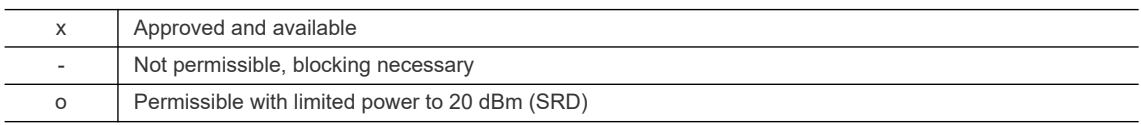

## <span id="page-6-0"></span>**EN 2.1.3 Cell planning for access point**

Each channel operates with a frequency range of 22 MHz. To avoid overlapping the frequency ranges, the channels must be chosen so that they do not overlap. In other words, a maximum of 3 independent channels (e.g., 1, 6 and 11) are available in the 2.4 GHz frequency band.

The 5 GHz frequency band provides up to 21 independent channels.

To minimize interference between different radio cells that share the same RF channel, it is advisable to physically separate them. Note that for multistory buildings, it is necessary to consider both higher and lower floors.

The following overview shows the basic channel assignment.

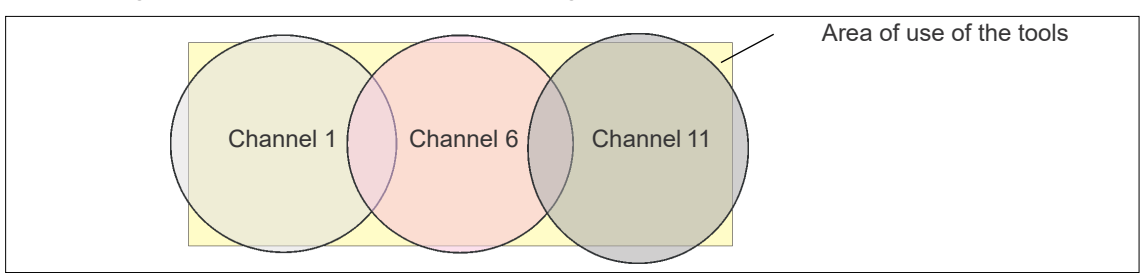

*Abb. 2-2: Idealized radio cells*

The physical circumference of a radio cell depends primarily on the access point used, the antennas and the type of construction in the surrounding area. The limit of a radio cell is reached when the signal-to-noise ratio (SNR) falls below 15 dB. If the ratio falls below this value, a new radio cell should be started. The typical circumference of a radio cell in a building is up to 50 m.

For the tool to be able to connect to different access points automatically (roaming), the SSID and encryption must be set identically at the corresponding access points.

If wide-area coverage with controlled emission from multiple access points is required, corresponding planning and evaluation must be carried out for the specific case.

#### **Example installation 5 GHz**

- Several overlapping radio cells are possible, even if only one free channel is used.
- Up to 200 tools are then possible within the radio range with a limited volume of data.
- The range of the radio cells is limited by the minimal transmission power.

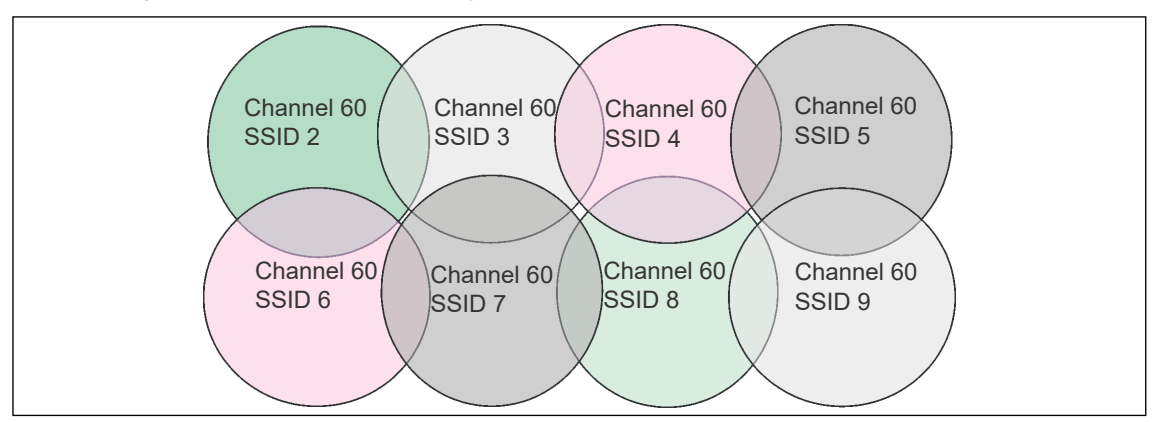

*Abb. 2-3: Idealized radio cells = Range of use of the tools*

#### <span id="page-6-1"></span>**2.2 Bluetooth connection**

The controller can communicate via the Bluetooth connection with up to seven tools at a time. The tools can communicate according to the following standard:

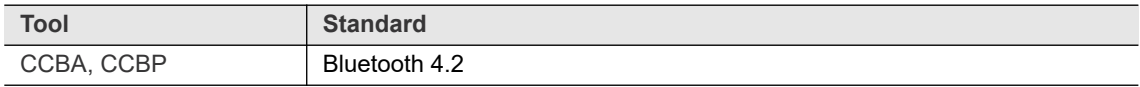

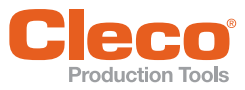

**3**

### **EN 3 Setting up the mPro200GC-AP**

#### **3.1 Prior to Initial Startup**

To set up the controller, the following items are required:

- PC Ethernet cable
- Software mProRemote Professional
- Software LiveWire Utilities
- Monitor with VGA connector, keyboard and mouse (optional)
- 1. Download the *mProRemote Professional* and *LiveWire Utilities* software from the following website: http://software.apextoolgroup.com/current-software-packages/pc-software/
- 2. Install the *mProRemote Professional* software on the PC, see Document *mProRemote Professional.*
- 3. Install the *LiveWire Utilities* software on the PC, see Document *P2372JH*.
- 4. Set network settings from laptop/PC to i. e. 192.168.100.201.

#### **3.2 Configuring the access point**

In the factory setting, the IP address and the subnet mask of the controller are specified with a default value (Ethernet 1):

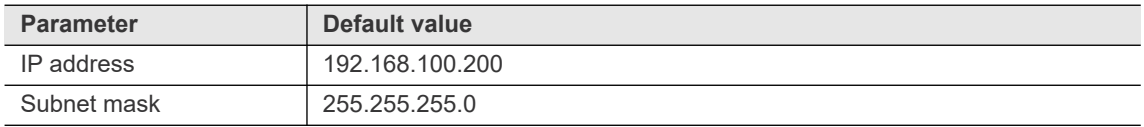

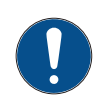

#### **Note**

If installing more than one Series 200 Controller, each controller must have a unique IP address.

Connecting all controllers to the same network without changing the original IP address of 192.168.100.200 will create an IP conflict.

Assign a new IP address to each controller.

To configure the access point:

- 1. Connect laptop/PC directly to a mPro200GC-AP using an Ethernet cable.
- 2. Start *mProRemote Professional* on the PC.
- 3. In the *Remote Control* tab in the *Target* input box, enter the IP address *192.168.100.200*.
- 4. Press *Remote (TCP/IP)*.
	- $\rightarrow$  A connection to the controller is established.
	- $\rightarrow$  The user interface for the controller opens on the PC.
- 5. Select *Navigator > Utility > System Settings > Radio Frequency (RF) Configuration LiveWire/CellCore*.
- 6. Open the *Wireless AP Configuration* tab.
- 7. Carry out the desired settings for the configuration of the access point.
- 8. Press <Apply> to save the changes.

**EN**

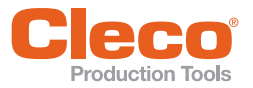

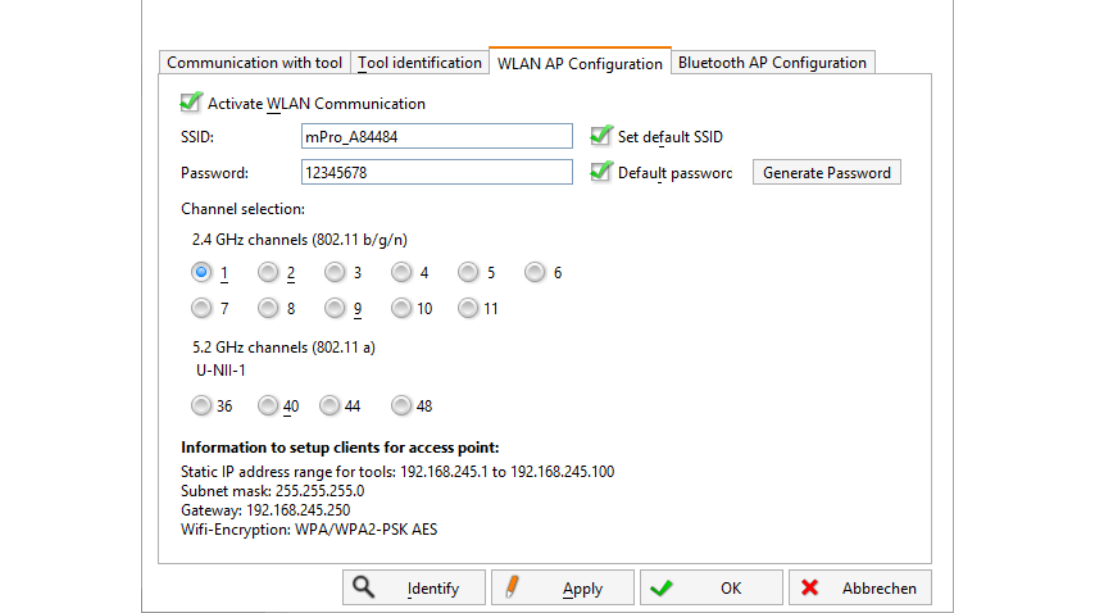

*Abb. 3-1: WLAN AP Configuration*

| <b>Parameter</b>                                   | <b>Description</b>                                                                                                    |  |  |  |
|----------------------------------------------------|----------------------------------------------------------------------------------------------------|--|--|--|
| Activate WLAN Commu-<br>nication                   | If the checkbox is activated, WLAN is active on the controller.<br>$\rightarrow$ The Bluetooth function is deactivated.                                                              |  |  |  |
| SSID                                               | Enter the SSID for the WLAN name (access point) to which a connection is<br>to be established.                                                                                       |  |  |  |
| Set default SSID                                   | If the Set default SSID checkbox is activated, then a default value for the<br>SSID is assigned.                                                                                     |  |  |  |
| Password                                           | Enter the password for the access point.                                                                                                    |  |  |  |
|                                                    | The default password is visible. As soon as a new password is assigned,<br>asterisks * are displayed instead of numbers.                                                             |  |  |  |
| <generate password=""></generate>                  | Press <generate password=""> to generate any eight-digit password.</generate>                                                                                                    |  |  |  |
| Default Password                                   | If the Default Password checkbox is activated, then the default password is<br>displayed.                                                                                            |  |  |  |
| Channel bands                                      | Select the frequency band. Only one channel can be selected.<br>The following may be selected:<br>$2.4$ GHz<br>$\bullet$<br>5.2 GHz<br>$\bullet$                                     |  |  |  |
| 2.4 GHz channels<br>(802.11 b/g/n)                 | Select channel. Only one channel can be selected.<br>Only active if the 2.4 GHz frequency band has been selected.                                                                    |  |  |  |
| 5.2 GHz channels<br>(802.11 a)                     | Select channel. Only one channel can be selected.<br>Only active if the 5.2 GHz frequency band has been selected.                                                                    |  |  |  |
| Information to setup cli-<br>ents for access point | Information to setup clients for access point:<br>IP address range for tools<br>$\bullet$<br>Subnet mask<br>$\bullet$<br>Gateway<br>$\bullet$<br><b>WLAN-Encryption</b><br>$\bullet$ |  |  |  |
| <ldentify></ldentify>                              | Update the view of the WLAN settings.                                                                                                    |  |  |  |
| <apply></apply>                                    | Save the settings.                                                                                                    |  |  |  |
| <ok></ok>                                          | Exit software, the settings are saved.                                                                                                    |  |  |  |
| <cancel></cancel>                                  | Exit software, the settings are not saved.                                                                                                    |  |  |  |

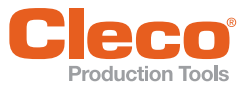

For all other settings, default values are assigned, which can not be changed.

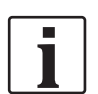

If the PC can not establish a connection to the controller, then the settings can be made via a monitor connected to the controller.

- 1. Connect a monitor via a VGA connection, as well as a keyboard and a mouse, to the controller.  $\rightarrow$  The software user interface for the controller appears on the screen.
- 2. Select *Navigator > Utility > System Settings > Radio Frequency (RF) Configuration LiveWire/Cell-Core*.
- 3. Open the *Wireless AP Configuration* tab.
- 4. Carry out the desired settings for the configuration of the access point.
- 5. Press <Apply> to save the changes.

#### <span id="page-9-0"></span>**3.3 Configuring tool RF settings with the PC**

1. Connect the tool to the PC via a Micro B USB cable.

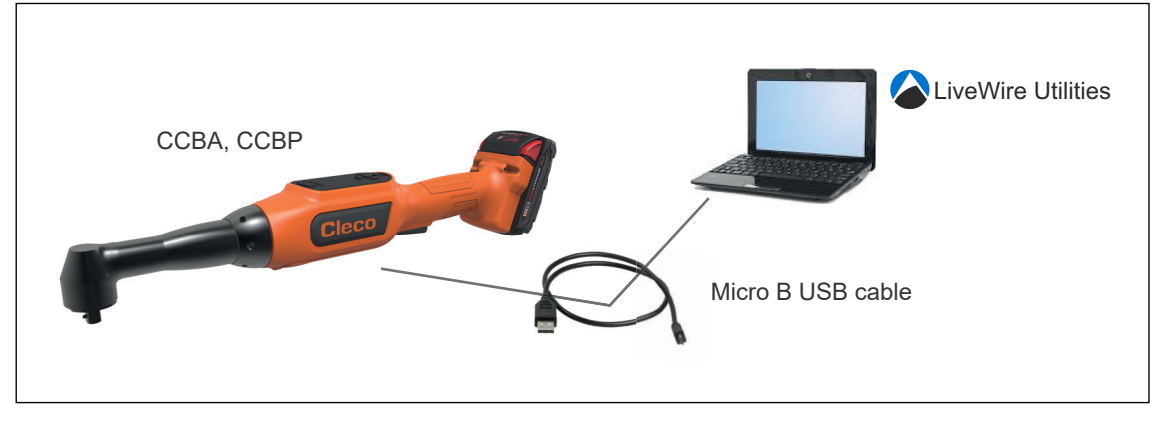

*Abb. 3-2: LiveWire Utilities*

- 2. Switch on the tool.
- 3. Determine the serial interface (COM port) for the driver in the device manager for the PC.

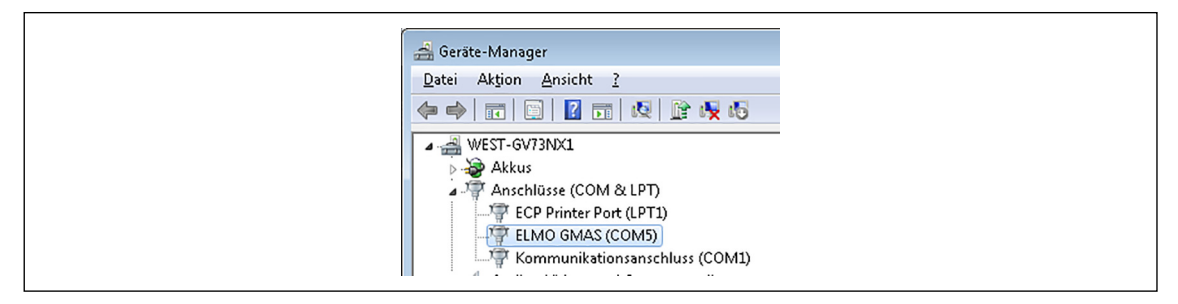

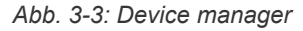

4. Starting the *LiveWire RF Configuration* program under the Apex Tool Group.

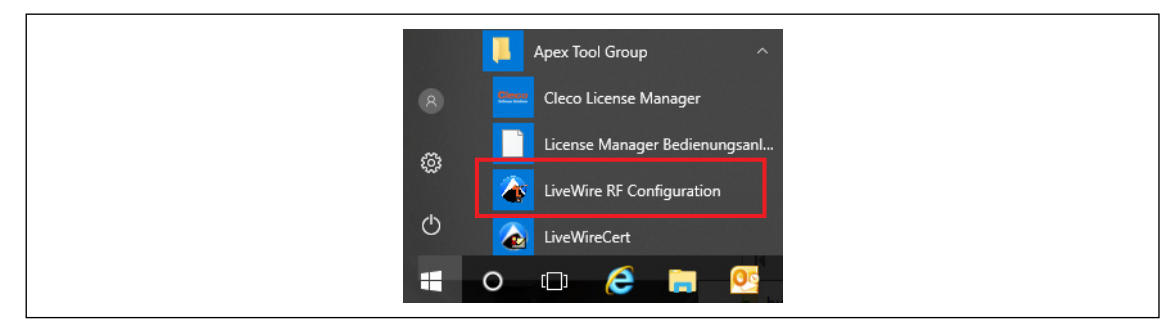

*Abb. 3-4: Starting the LiveWire RF Configuration program*

- 5. For an *IRDA Connection*, select the serial interface (COM port) for the driver.
- 6. Select <Identify> to read out the specific data of the WLAN module.

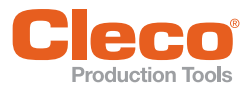

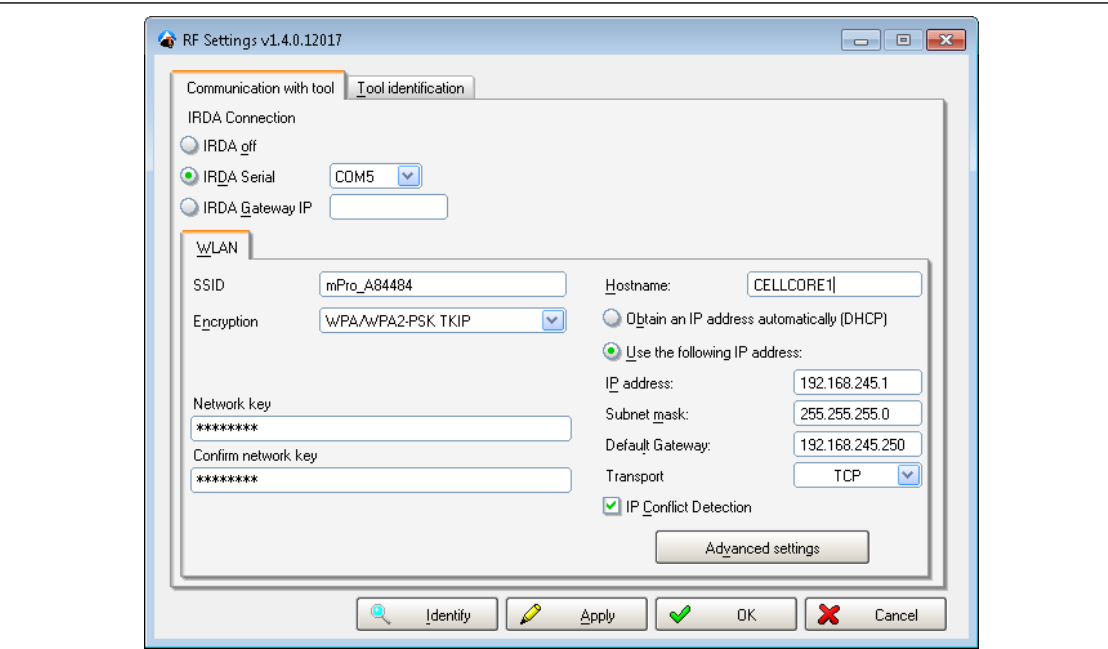

*Abb. 3-5: RF Settings*

| <b>Parameter</b>                             | <b>Description</b>                                                                                                    |  |  |  |
|----------------------------------------------|----------------------------------------------------------------------------------------------------|--|--|--|
| <b>SSID</b>                                  | Enter SSID. SSID must be identical to the access point.                                                                                                    |  |  |  |
| Encryption                                   | Select WPA/WPA2-PSK TKIP or WPA/WPA2-PSK AES.                                                                                                    |  |  |  |
| Network key                                  | Enter the network key. The network key must be identical to the access<br>point.                                                                                                    |  |  |  |
| Confirm network key                          | Confirm the network key.                                                                                                    |  |  |  |
| Hostname                                     | Optionally, a hostname can be entered.                                                                                                    |  |  |  |
| Obtain an IP address<br>automatically (DHCP) | Do not select this option. The IP address is automatically assigned.                                                                                                    |  |  |  |
| Use the following IP<br>address              | Enter the IP address manually.                                                                                                    |  |  |  |
| IP address                                   | Fnter the IP address.<br>For the mPro200GC-AP, the first three blocks of the IP address are fixed<br>and must not be changed: 192.168.245.xxx<br>In the last block, numbers between 1 and 49 can be assigned as a static<br>address. |  |  |  |
| Subnet mask                                  | Fnter the subnet mask.                                                                                                    |  |  |  |
| Default Gateway                              | IP address that is assigned by the access point.<br>The default value is: 192.168.245.250                                                                                                    |  |  |  |
| Transport                                    | Select TCP                                                                                                    |  |  |  |
| IP conflict detection                        | - Setting not programmed -                                                                                                    |  |  |  |

7. Select <Advanced settings>.

→ The *WLAN Advanced Settings* window opens to set the wireless channel.

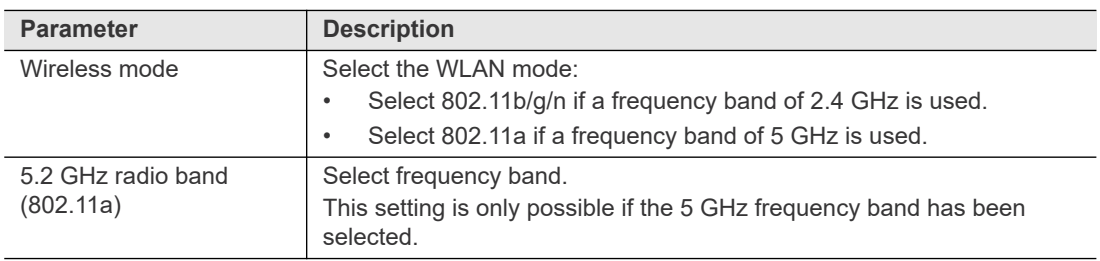

**3 EN**

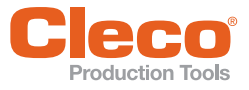

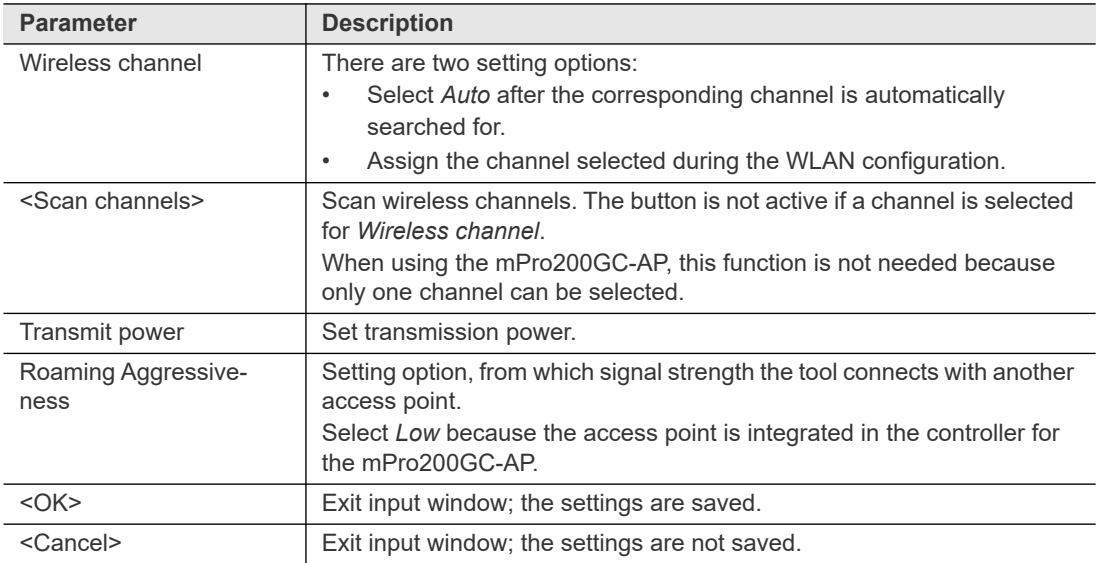

- 8. Confirm settings with <OK>.
- 9. Press <Apply>.
	- $\rightarrow$  Settings are written onto the tool.
- 10. Confirm the following message with <Yes>: **Toolserial: xxxxxxx Builddate: xx.xx.xx Configure Tool?**
- 11. Confirm the following message with <OK>: **Configuration done!**
- 12. Installing the tool on the controller.

#### **3.4 Configuring tool Bluetooth settings with mPro200GC-AP**

Perform the following steps only when Bluetooth communication is to be established. For WLAN communication see chapter [3.3 Configuring tool RF settings with the PC, page 10.](#page-9-0)

- 1. Switch on the tool.
- 2. Using *mProRemote Professional* to access the controller and select *Navigator > Utility > System-Settings > Radio Frequency (RF) Configuration LiveWire/CellCore*.
- 3. Open the *Bluetooth AP Configuration* tab.
- 4. Select the *Activate Bluetooth Communication* check box.
- 5. Press <Start pairing...>.
- 6. Activate Bluetooth on the tool: Select  $\Box > \frac{1}{2} > \frac{1}{2} > \frac{1}{2}$ .
- 7. Use the tool to scan for Bluetooth devices: Select  $\Box$  >  $\gg$  >  $\Box$
- 8. Select the desired controller  $\gg$  and confirm with the  $\blacklozenge$ -button.  $\rightarrow$  When the Bluetooth connection is established, the field is highlighted in green.
- 9. Set the node number: Select  $\boxed{3}$  >  $\frac{1}{3}$  >  $\boxed{3}$
- 10. Installing the tool on the controller.

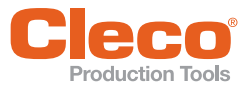

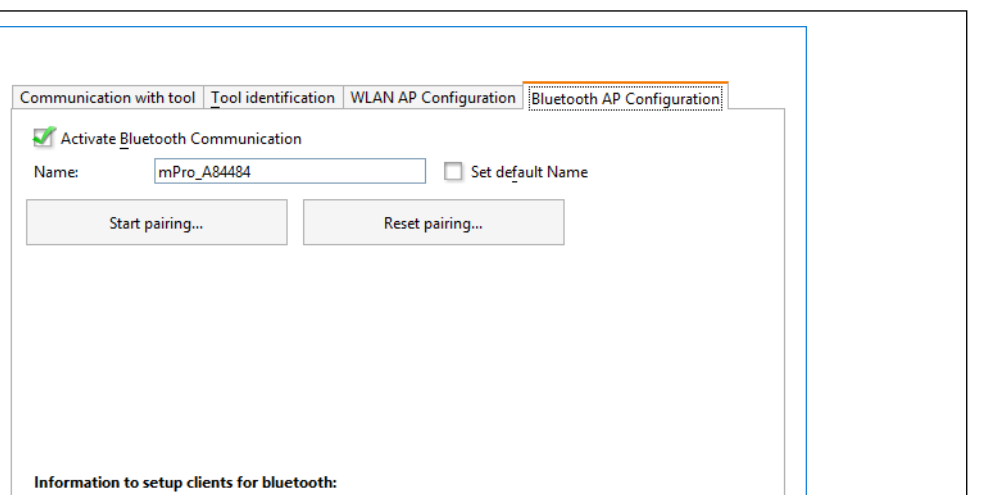

*Abb. 3-6: Bluetooth AP Configuration*

| The Bluetooth AP Configuration tab contains the following setting options: |  |  |
|----------------------------------------------------------------------------|--|--|
|                                                                            |  |  |

IP address range for tools: 192.168.245.101 to 192.168.245.107

 $\mathbf{Q}$  *Identify* 

 $\overline{\phantom{a}}$ 

Apply

 $\blacktriangledown$ 

 $\mathsf{OK}% \left( \mathcal{M}\right)$ 

X Abbrechen

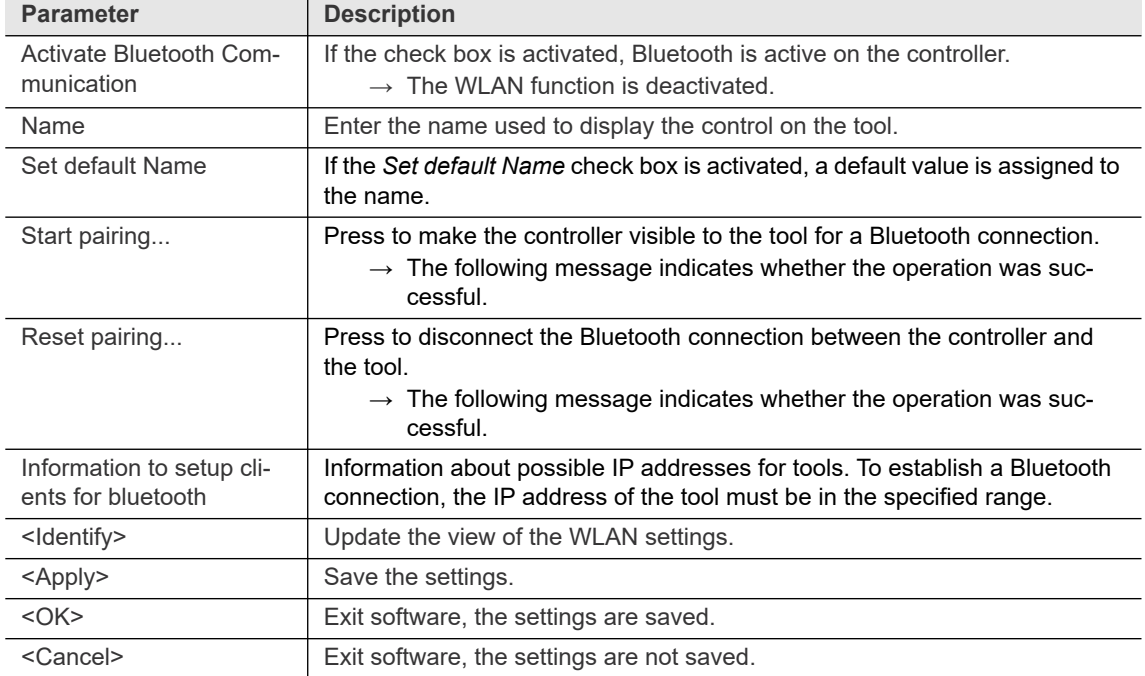

**3**

#### **EN 3.5 Installing the tool on the controller**

Up to 16 tools can be connected to one controller.

- 1. Select *Navigator > Tool Setup* on the user interface of the controller.
- 2. Press <Install> to add a tool to the tool list.
- 3. Carry out the following settings:

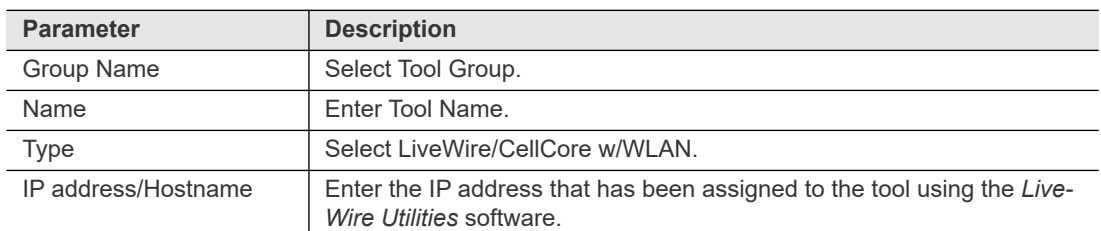

- 4. Press <OK> and save the settings.
	- $\rightarrow$  The Tool List is displayed.
	- → Status of tool is now *Needs User Acceptance.*
- 5. Select <Tool Settings>.
- 6. Check the *Model Number* and *Serial Number* and confirm that the tool displayed corresponds to the tool connected.
- 7. Save the settings with <Accept>.
	- → The Tool List is displayed. Status of tool is now *online*.
- 8. Select <Navigator>.
	- $\rightarrow$  The settings are saved.
- 9. For additional programming for tightening (e.g., PG), see Document P2280PM.

### POWER TOOLS SALES & SERVICE CENTERS

Please note that all locations may not service all products.

Contact the nearest Cleco® Sales & Service Center for the appropriate facility to handle your service requirements.

Sales Center Service Center

#### NORTH AMERICA | SOUTH AMERICA

DETROIT, MICHIGAN Apex Tool Group 2630 Superior Court Auburn Hills, MI 48236 Phone: +1 (248) 393-5644 Fax: +1 (248) 391-6295

LEXINGTON, SOUTH CAROLINA Apex Tool Group 670 Industrial Drive Lexington, SC 29072 Phone: +1 (800) 845-5629 Phone: +1 (919) 387-0099 Fax: +1 (803) 358-7681

**MEXICO** Apex Tool Group Vialidad El Pueblito #103 Parque Industrial Querétaro Querétaro, QRO 76220 Mexico Phone: +52 (442) 211 3800 Fax: +52 (800) 685 5560

BRAZIL & F Apex Tool Group Av. Liberdade, 4055 Zona Industrial Iporanga Sorocaba, São Paulo CEP# 18087-170 Brazil Phone: +55 15 3238 3870 Fax: +55 15 3238 3938

#### EUROPE | MIDDLE EAST | AFRICA

ENGLAND & Apex Tool Group GmbH C/O Spline Gauges Piccadilly, Tamworth Staffordshire B78 2ER United Kingdom Phone: +44 1827 8727 71 Fax: +44 1827 8741 28

FRANCE & Apex Tool Group SAS 25 Avenue Maurice Chevalier - ZI Industriestraße 1 77330 Ozoir-La-Ferrière France Phone: +33 1 64 43 22 00 Fax: +33 1 64 43 17 17

GERMANY A Apex Tool Group GmbH 73463 Westhausen Germany Phone: +49 (0) 73 63 81 0 Fax: +49 (0) 73 63 81 222

HUNGARY A Apex Tool Group Hungária Kft. Platánfa u. 2 9027 Györ Hungary Phone: +36 96 66 1383 Fax: +36 96 66 1135

#### ASIA PACIFIC

AUSTRALIA Apex Tool Group 519 Nurigong Street, Albury NSW 2640 Australia Phone: +61 2 6058 0300

CHINA & Apex Power Tool Trading (Shanghai) Co., Ltd. 2nd Floor, Area C 177 Bi Bo Road Pu Dong New Area, Shanghai China 201203 P.R.C. Phone: +86 21 60880320 Fax: +86 21 60880298

INDIA Apex Power Tool India Private Limited Gala No. 1, Plot No. 5 S. No. 234, 235 & 245 Indialand Global Industrial Park Taluka-Mulsi, Phase I Hinjawadi, Pune 411057 Maharashtra, India Phone: +91 020 66761111 JAPAN Apex Tool Group Japan Korin-Kaikan 5F, 3-6-23 Shibakoen, Minato-Ku, Tokyo 105-0011, JAPAN Phone: +81-3-6450-1840 Fax: +81-3-6450-1841

KOREA Apex Tool Group Korea #1503, Hibrand Living Bldg., 215 Yangjae-dong, Seocho-gu, Seoul 137-924, Korea Phone: +82-2-2155-0250 Fax: +82-2-2155-0252

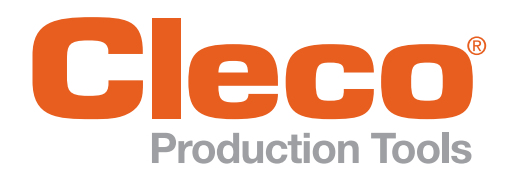

Apex Tool Group, LLC

Phone: +1 (800) 845-5629 Phone: +1 (919) 387-0099 Fax: +1 (803) 358-7681 www.ClecoTools.com www.ClecoTools.de